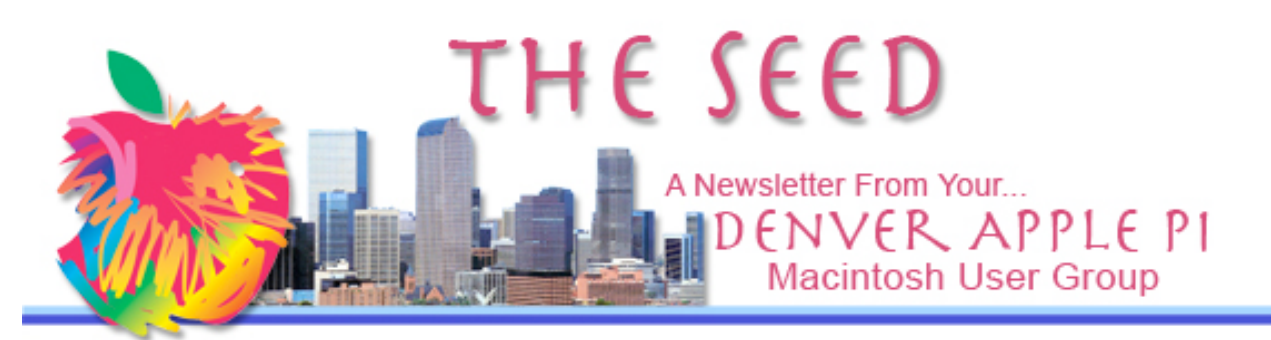

August 2010 Vol. 32 No 8

### **Denver Apple Pi**

**SIG and Help Meetings are HELD AT THE CONSOLIDATED MUTUAL WATER DISTRICT BUILDING 12700 W 27th Avenue Lakewood – 7 to 9 pm** *unless otherwise noted*

### \*\*\*\*\*\*\*\*

#### **MEETING DATES SET FOR AUGUST— DEC 2010**

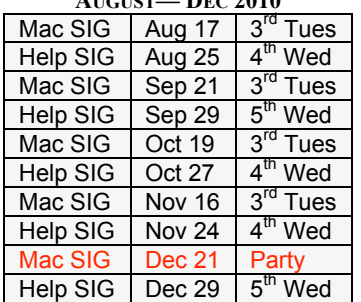

### **Contents**

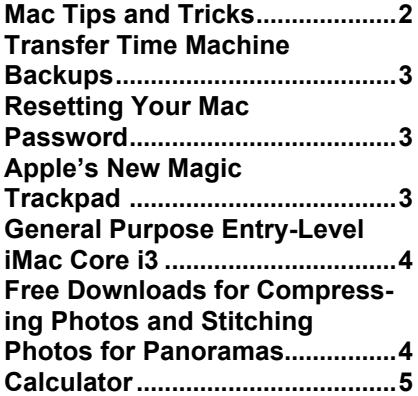

# DAPI RECYCLES

Bring your empty inkjet and laser toner cartridges to the next meeting. Our club recycles !

**MAC SIG MEETING Tuesday, August 17, 2010 Potpourri**

### **MEMBERSHIP**

Welcome to new members:

• Scott & Max Becker

August 2010 membership renewals are due for the following DAPI members:

- Bill Ferguson
- Donald L. Groves
- Addis and Marilane McCarthy
- Irlene Owada

If you receive a snail mail copy of *The Seed*, your dues are \$20 per year. If you receive an email PDF copy of *The Seed*, your dues are \$15 per year. You can bring your payment to the monthly meetings or you can send your remittance to the club mailing address: Denver Apple Pi, 6501 Welch Ct., Arvada, CO 80004-2223.

Join our cast of distinguished presenters. Bring your expertise to a DAPI meeting. Email Elissa at elissamc@comcast.net or call 303.421.8714 to set up your presentation.

## **MAC TIPS AND TRICKS CHARLES HOLT** HTTP://WWW.PEBMAC.COM/

With sighs from the DAPI members saying, "Wish I'd known that before," Charles Holt demonstrated keyboard shortcuts, Finder tips, Safari tips, Mail tips, and "Our favorite time savers."

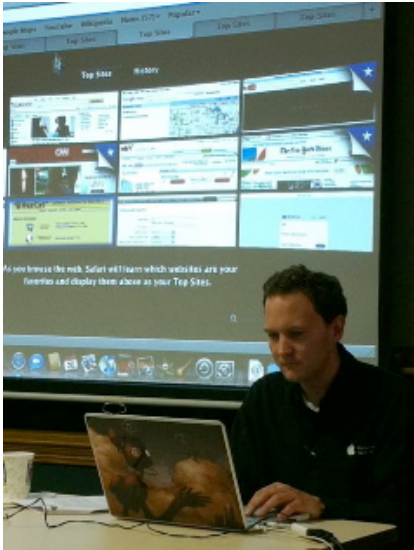

Charles Holt of PEBMAC

Charles presented these really simple (but unknown to many of us) methods of getting around the Mac without having to know any serious, mysterious methods. He and his PEBMAC partner Melissa Ollila are Apple Certified Support Professionals and have a prepared handout "Mac Tips and Tricks" which you can request in PDF format from their website (see above).

Here are some favorite tips from the PEBMAC handout:

• Use Spotlight to open programs, find contacts, and as a dictionary. Press *Command-Spacebar* to get

started. Then type in what you're looking for.

- To get a list (or view) of running programs, Press *Command-Tab*. Continue holding *Command* and tap *Tab* to switch between them. While a program is highlighted, you can tap the Q key to quit the program or the H key to hide it.
- In Mail, drag any file onto the Mail icon in the Dock to place it into a email for sending.
- In Mail, use the drop-down Window menu and select *Previous Recipients* to prevent email addresses from autofilling when composing a new message. (Note: There may be old or incorrect addresses in this list and you have the choice at the bottom of the page to "Remove From List" or "Add to Address Book."

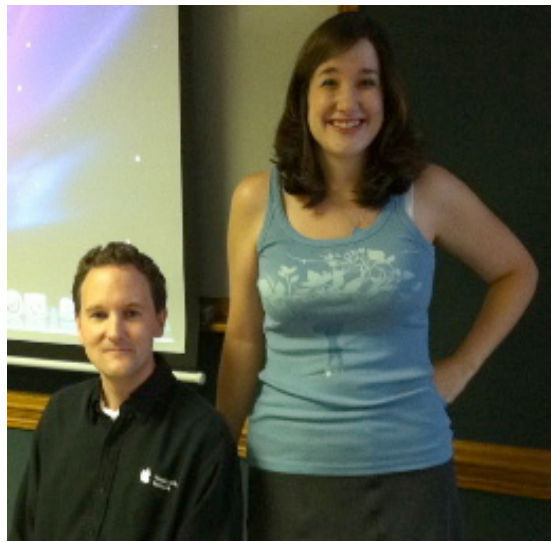

Charles and PEBMAC partner Melissa Ollila

And lastly, just a very nice option: Have you ever looked at a web page that has a black background with white type? It's hard to read. So,

here's a way to reverse colors! You can do it with keystrokes and it only takes two hands and four fingers.

• Hold down *Control-Option-Command-8.* THESE THREE KEYS ARE JUST TO THE LEFT OF THE SPACE BAR—ALL IN A ROW—JUST ADD THE 8! This is really easy once you try it. It's a toggle switch, so do it once and it changes; do it twice, and it changes back.

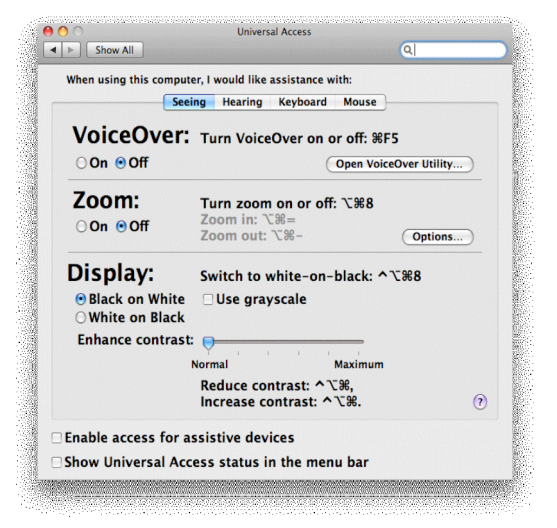

• Another way to see what your monitor will display is to click on the Apple (top left corner) and select *Systems Preferences*. Then, select *Universal Access* (under "System" and then click little blue circle with a man in it). This is what you'll see: Under "Display," it says you can "switch to white on black" or vice versa. á á á á

## **TRANSFER TIME MACHINE BACKUPS**

If you've run out of room on your current Time Machine backup it's not difficult to transfer that backup to a more expansive drive. Rolfje.com has a tutorial that shows you how to do this without changing your Time Machine history.

http://rolfje.wordpress.com/200 8/09/07/a-bigger-timemachinewithout-changing-history/ á á á á

## **RESETTING YOUR MAC PASSWORD**

This website gives several options for resetting your Mac Password.. Unless you change your password from your **existing password**, there are some hoops to jump thru and penalties to be paid. Look at this website to get some ideas for a password change.

- Changing a known password
- Resetting a Password from another Admin Account

• Resetting via Password Utility on a Mac OS X Install DVD http://www.cultofmac.com/how-to-reset-your-mac-passwordmacrx/53764#more-53764

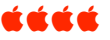

### **APPLE'S NEW MAGIC TRACKPAD**

This new version of a MacBook Pro trackpad uses multitouch technology bringing gestures Apple's mobile users have been using. The Magic Trackpad has been designed for use with the Bluetooth keyboard—it is elevated at the same angle as the keyboard— and they are as deep as each other. Batteries (two AA cells) fit at the back on one end and the power button is at the other end similar to the Bluetooth keyboard.

This Magic Trackpad is 80 percent larger than on a unibody MacBook Pro. The glass surface is just slippery enough and it gets easier to click the further down your fingers are, and it also responds to taps. The significant feature is the multitouch gesture support, a combination of the hardware together with the software to take advantage of it. Gestures have been a feature in previous OS X iterations, but before you had to use a Magic Mouse to take advantage of the two—the hardware and the software. Now, it's one unit using Bluetooth (wireless) technology which has a range of 33 ft. So, if you wanted to, you could sit with your Mac 33 feet from your TV set using this Magic Trackpad to control your home theater (HTPC).

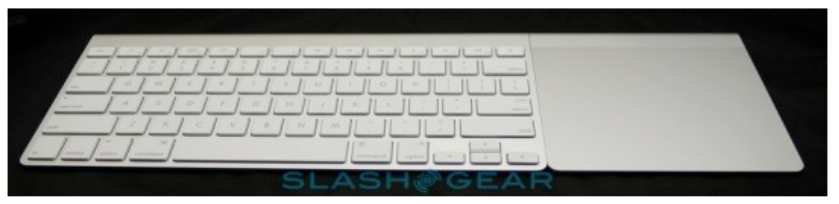

Bluetooth keyboard shown with Magic Trackpad on the right

The gestures themselves should be familiar to most Mac users. By default, two fingers are used to scroll, with all directions supported, while three fingers swipes back and forth through pages. A spiral-rotate gesture flips image orientation around, while pinch-zooming is also supported. Four fingers, meanwhile, trigger Exposé when swiped up or down, or switches applications when swiped left and right. Thanks to the new settings pane, you can selectively shut off certain gestures if you don't use them, adjust tracking, double-click and scrolling speed (including optional inertia), and change the behavior of three-finger use. Rather than flipping pages, you can set it to drag windows around the screen (a new software update adds the same optional functionality to MacBook trackpads).

System Requirements: OS 10.6.4 Cost: \$69

á á á á

### **GENERAL PURPOSE ENTRY-LEVEL iMAC CORE i3** *Joyce Etherton*

The Apple iMac 21.5-inch (Core i3) (\$1,199 list) is the latest version of the entry-level iMac all in one *desktop*. It swaps out its previous iteration's Intel Core 2 Due CPU and Nvidia integrated graphics for a newer dual-core Intel Core i3 processor and ATI discrete graphics. Apple upgraded the iMac's internal components, but left the exterior untouched. Great base station for iPod, iPhone or iPad.

- Price as Tested: \$1,199.00
- Type: General Purpose, Multimedia
- Processor Family: Intel Core i3
- $RAM: 4 GB$
- Storage Capacity: 500 GB
- RAID: No
- Graphics Card: ATI Radeon HD 4670
- Primary Optical Drive: Dual-Layer DVD+/-RW
- Monitor Type: LCD Widescreen
- Screen Size: 21.5 inches
- Four USB 2.0 ports
- One FireWire 800 port

The Apple iMac 21.5-inch (Core i3) is the system that can convert your non-Mac associates into Mac users. It has great design and stellar performance. For all these reasons and more, the Apple iMac 21.5-inch regains the Editors' Choice for midpriced all-in-one desktops.

# **Pros**

Discrete graphics. Core i3 processor. SDXC card slot. 1080p HD screen. Wireless keyboard and mouse. 802.11 a/n 5GHz support. Internal power brick.

# **Cons**

No eSATA (External Serial Advanced Technology Attachment). No Blu-ray option. Mini Display Port is output only. <u>KAKA</u>

# **FREE DOWNLOADS FOR COMPRESSING PHOTOS AND STITCHING PHOTOS FOR PANORAMAS**

### *Joyce Etherton*

# *Hugin 2010.0.0* **—***A Powerful software package for creation and processing of panoramic images*

# See the tutorial at

http://hugin.sourceforge.net/tutorials/overview/en.shtml

- Collect your images
	- o Picture-taking tips
- Check your camera—every lens is different.
	- o Configure them with Hugin's Camera and Lens tab help
	- o Hugin can automatically determine some properties by studying how the features match up in overlapping areas
- Tie your control points— here's where you'll spend the most time when developing a new panorama
- Tips on Choosing Image Features
- Run the Optimizer—Hugin will do the fancy math work which will affect the type of mosaic your want to produce
- Run the Stitcher

# *CleVR Stitcher — An incredibly easy to use panoramic photo stitcher.*

http://www.adobe.com/cfusion/marketplace/index.cfm?event=marketplace.offering&p ublisherid=10039&offeringid=10036

This free download from Adobe Air Marketplace allows you to simply drag and drop your photos and it joins them into a panorama. *NOTE from the Adobe Site: If you have tried this program in the past and have had problems, the latest version fixes many problems and has significant improvements to the stitching algorithms*.

# *ImageSizer — Resize and compress your photos for emailing.*

http://www.adobe.com/cfusion/search/index.cfm?loc=en\_us&term=ImageSizer This free download allows you to drag and drop the photos you want to send—even send an entire folder— by email. You select your desired

image size and quality and compress them into a zip file. The recipient can then unzip the file at the other end.

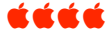

# **DASHBOARD WIDGETS**

http://www.apple.com /downloads/dashboard/

These are quick, helpful little applications that you might like having. They are free downloads for Mac OS 10.4 or later.

Top Ten list:

- 1. The Weather Channel Widget
- 2. Currency Converter
- 3. iStat Nano—detailed stats about CPU usage, memory usage, hard drive space, etc.
- 4. Earth
- 5. Mac Tips and Tricks
- 6. Dashboard Aquarium
- 7. Sudoku
- 8. Temperature and Monitor Widget—sensor monitor for your computer
- 9. BBC News Widget
- 10. Sunlit Earth—displays sunlit portion of earth and position of the sun and lights at night

ta a a

# **CALCULATOR**

Did you know that the lowly, everyday, bump-on-the log Calculator application built into OS X actually has some nifty features beyond doing math?

I'm referring to the plain grey calculator found in the Applications folder of every version of OS X since 2002. First, did you

know that Calculator keeps a record of recent calculations that you can review and print? To see this record after performing calculations, click **Window > Paper Tape.**

To print the paper tape, hold down the Command key (to the right or left of the space bar) and the P key at the same time, or else navigate to **File > Print Tape.** Note the Paper Tape has to be visible before you can do this. You can also save your paper tapes by selecting **File > Save Tape.**

You can reveal scientific calculator features in Calculator by launching the Calculator app (again, stored in your Applications folder), and then clicking **View > Scientific** in the menu bar at the top of the screen. Later versions of Calculator also have a Programmer feature hidden here.

OK, a scientific calculator is a little boring. So here's something fun: with the Calculator app launched and active, navigate to the menu bar and click "Speak button pushed" or "Speak result." Unless you're visually impaired, having a speaking calculator might seem like a gimmick. But I actually use this feature when I'm trying to move through a pile of calculations as quickly as possible. Try it—if you're a verbally-oriented person, you might be surprised at how hearing a number instead of reading it helps your efficiency.

Finally, the Calculator app also has very useful conversions functions built in. These include **Area, Currency** (data pulled from the Internet), **Energy or Work, Temperature, Length, Speed, Pressure, Weight/Mass, Power and Volume;** and it can convert from **miles to kilometers.**

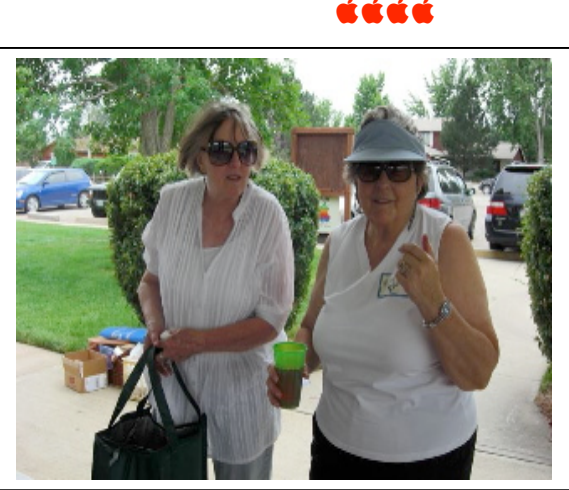

Marie and Elissa at our annual Picnic

Thank you, Elissa

 for organizing the picnic again this year. The food was great! So was the croquet… Same prizes as last year: None.

# *Denver Apple Pi Membership Information*

Denver Apple Pi (DAPI) is an Apple Computer Users Group, not affiliated with Apple Computer, Inc. The SEED is an independent publication not affiliated or otherwise associated with or sponsored or sanctioned by Apple Computer, Inc. The opinions, statements, positions and views stated herein are those of the author(s) or publisher and are not intended to be the opinions, statements, positions or views of Apple Computer, Inc. Articles, stories, and other items in the SEED may be copied or used by other clubs or groups as long as credit is given to Denver Apple Pi and the author of the article. On reprints, please also include the date or volume number from the SEED.

**MEMBER BENEFITS INCLUDE:** MONTHLY MEETINGS: information, new product announcements, door prizes when available, share ideas with other members, and copy programs from the Disk Libraries. PROGRAM LIBRARIES: Over 900 public domain programs, GS Library on 3.5" disks or on a 100 MB ZIP disk, Mac disks available in HD, ZIP and CD formats.

**MEMBERSHIP DUES** are \$20.00 per year for a monthly hard copy of the SEED and \$15.00 per year for a monthly pdf copy. Fill in the form below or ask for an application to send with your check to the Club mailing address:

**DENVER APPLE PI, 6501 Welch Ct, Arvada CO 80004-2223**

Elissa McAlear: call 303.421.8714 for information about Apple II, GS and Mac. Email elissamc@comcast.net **Our website is: <www.denverapplepi.com>**

Macintosh SIG meets the THIRD Tuesday of the month, 7:00 to 9:00 p.m.

Troubleshooter Group Mac Help meets the FOURTH Wednesday of each month, 7:00 to 9:00 p.m. SEED articles should be mailed to jietherton@comcast.net, subject: "SEED Article"

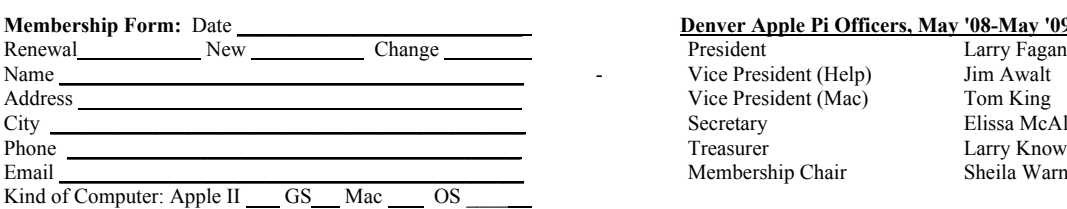

#### Denver Apple Pi Officers, May '08-May '09

Vice President (Help) Jim Awalt<br>Vice President (Mac) Jim King Vice President (Mac)<br>Secretary Treasurer Larry Knowles Membership Chair Sheila Warner

Elissa McAlear

For further information, call Elissa 303.421.8714

Appointees: Joyce Etherton (SEED Editor), Diana Forest (Webmaster), John Nelson (Web Assistant)

**Denver Apple Pi** 6501 Welch Court Arvada, CO 80004-2223

### **FIRST CLASS MAIL – Dated Material**

**Return Service Requested**

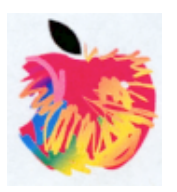